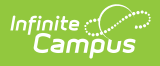

## **NV Attendance Summary Report (Nevada)**

Last Modified on 10/21/2024 8:22 am CDT

Tool Search: Attendance Summary

[Report](http://kb.infinitecampus.com/#report-logic) Logic | [Generating](http://kb.infinitecampus.com/#generating-the-report) the Report

The NV Attendance Summary Report is a weekly summary of enrollment and attendance information by course and by section. Teachers generate this report at the end of each week.

Users can only generate the report for Calendars to which they have been given tool rights.

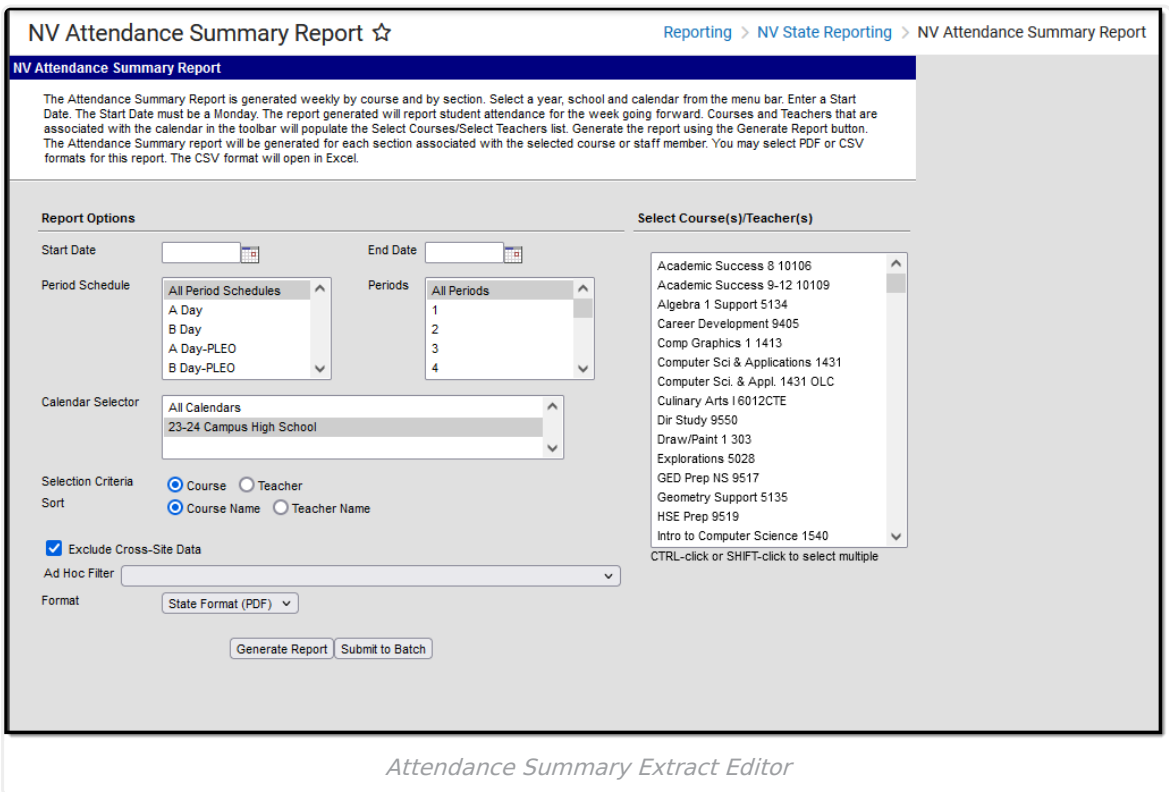

# **Report Logic**

- State Attendance Code reports for each attendance event.
- Students report when they are on the roster of a course flagged for attendance.
	- When the student's section is marked as cross-site and the Exclude Cross-Site Data checkbox is marked on the extract editor, the cross-site section enrollment does NOT generate a record.
- Courses marked as State Exclude are not included. A student must be on the course roster as of the Start Date entered on the extract editor. The Start Date on the extract editor must fall on a Monday. This report extracts data one week at a time. If a student is absent during the day reported, the attendance code reports for the day the absence occurred. Data can be drawn from multiple enrollments for a single student to account for exiting and re-entry in a

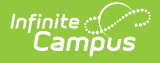

roster or enrollment. If multiple enrollments are found within the time frame, the student's grade will report from the most recent.

- Report ignores Term Start and End Dates if the student has not enrolled in or dropped a section during the reporting period.
- Term Start Date is used if no date is entered on the student's schedule.

#### **Attendance Code Descriptions**

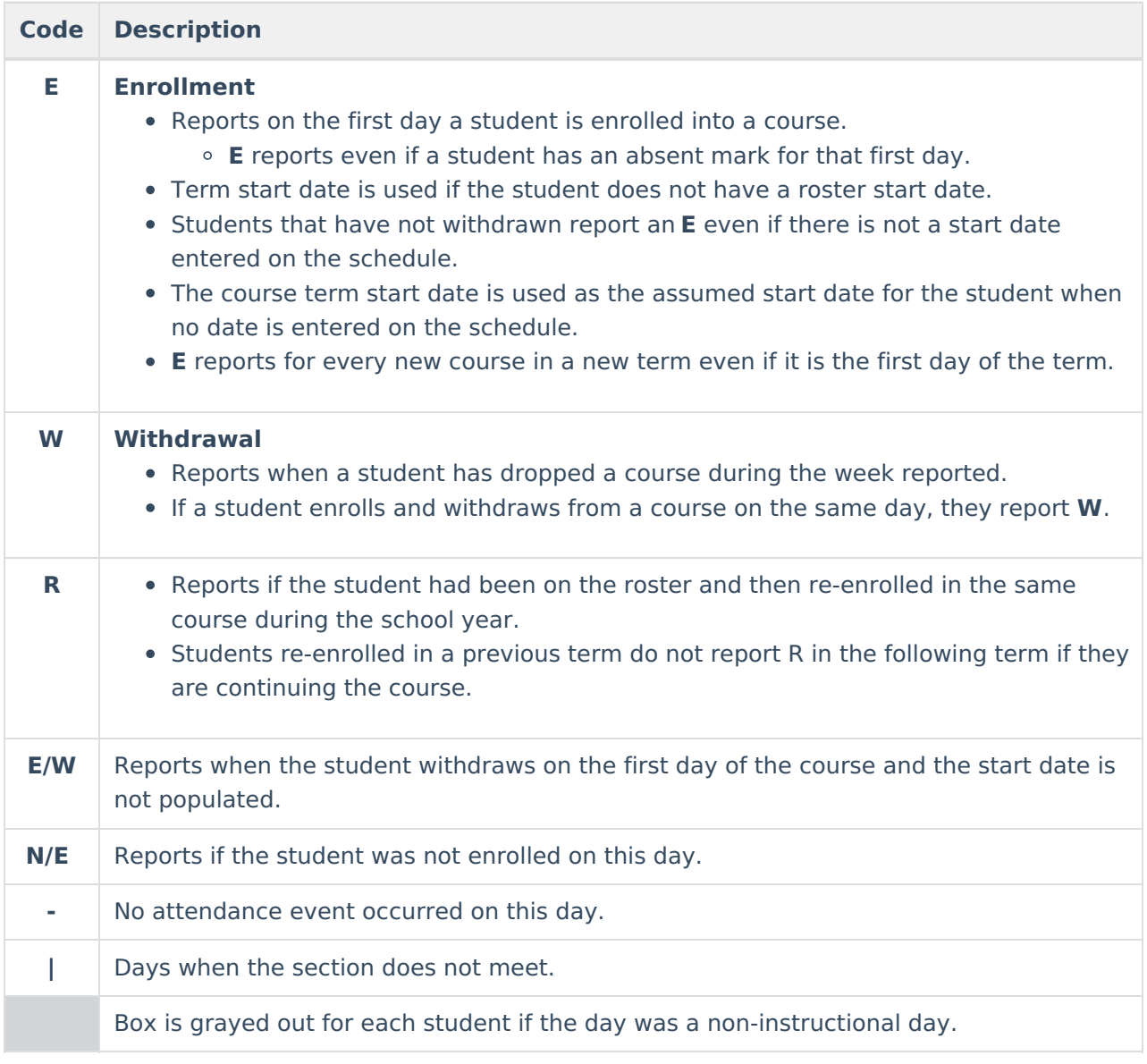

### **Generating the Report**

- 1. Select a **Year**, **School** and **Calendar** from the menu bar.
- 2. Enter the Start Date and End Date in mmddyyyy format or by clicking the calendar icon and selecting a date.

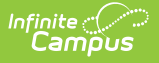

The Start Date must be a Monday. Students on the roster of the selected courses report.

Report results are limited to the date range entered on the editor and a warning message will display if the dates exceed 20 school days.

3. Select the **Period Schedule**(s) and **Period**(s) on which you want to report.

If you select multiple Period Schedules, then the Period options display in the order in which they appear in the corresponding Period Schedules. If you use the same names for Periods in different Period Schedules, you may see duplicate values in the Periods field.

- 4. Select the **Calendar**(s) on which you want to report.
- 5. Select one of the following **Selection Criteria** options.

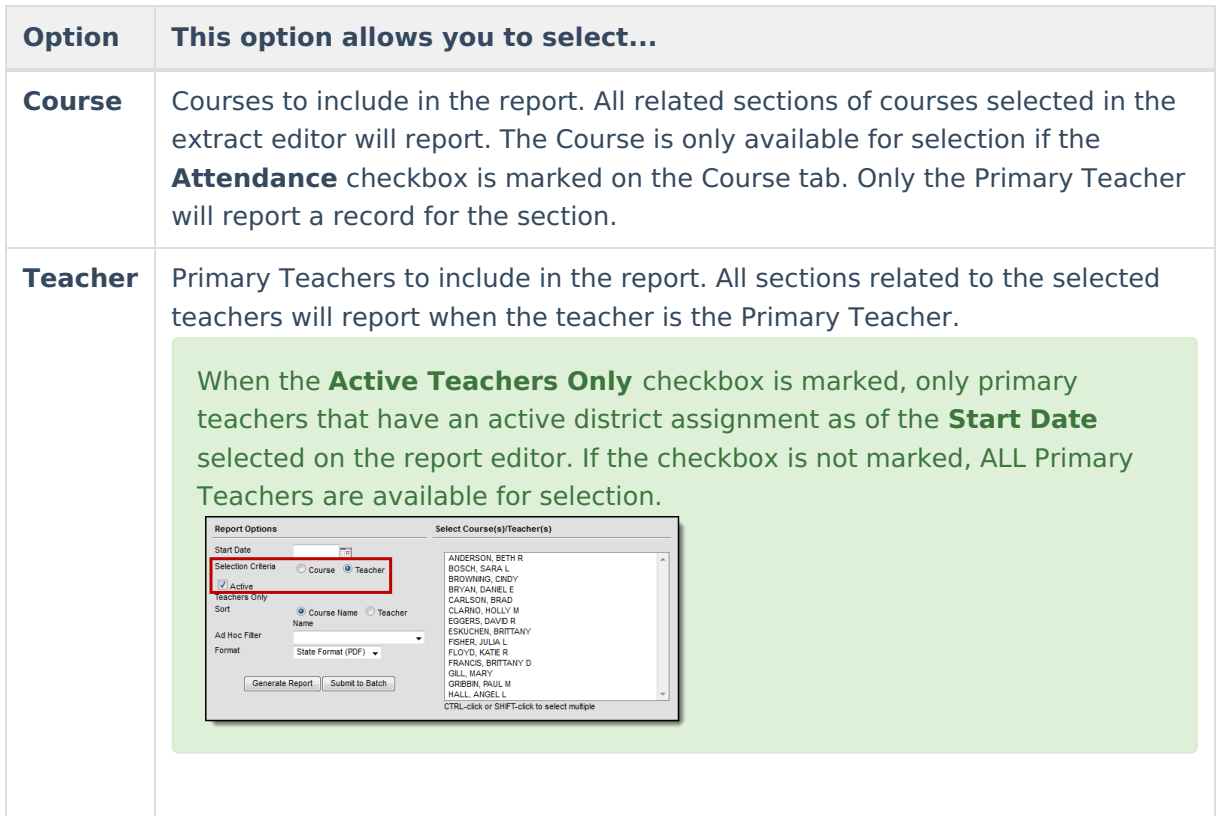

6. Select one of the following **Sort** options.

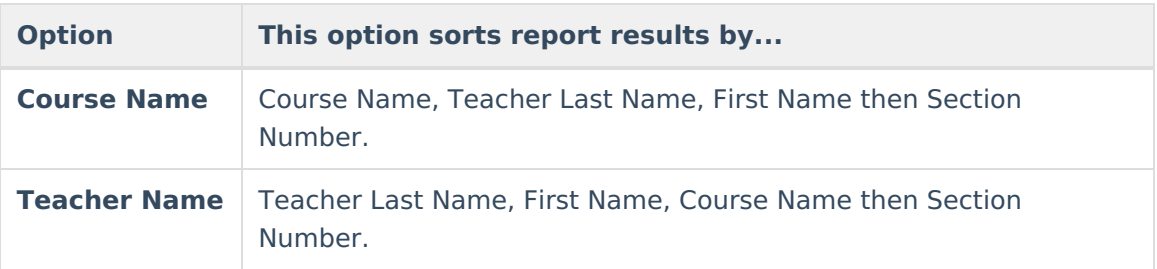

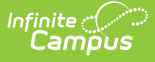

- 7. The **Exclude Cross-Site Data** option defaults to checked. When marked, the cross-site section enrollment data is **not** included in the report. Cross-site enrollment functionality must be enabled at the district level for the checkbox to display.
- 8. Select an **Ad Hoc** filter to further narrow results. (optional)
- 9. Select the **Format**. When submitting the report to the state, use the State Format (PDF).
- 10. Select one of the following options:
	- **Generate Report**. The report will appear in a separate window in the designated format.
	- **Submit to Batch**. This process allows larger reports to generate in the background, without disrupting the use of Campus. For more information about submitting a report to the batch queue, see the Batch [Queue](https://kb.infinitecampus.com/help/batch-queue) article.

### **NV Attendance Summary Report Layout**

#### **Header Layout**

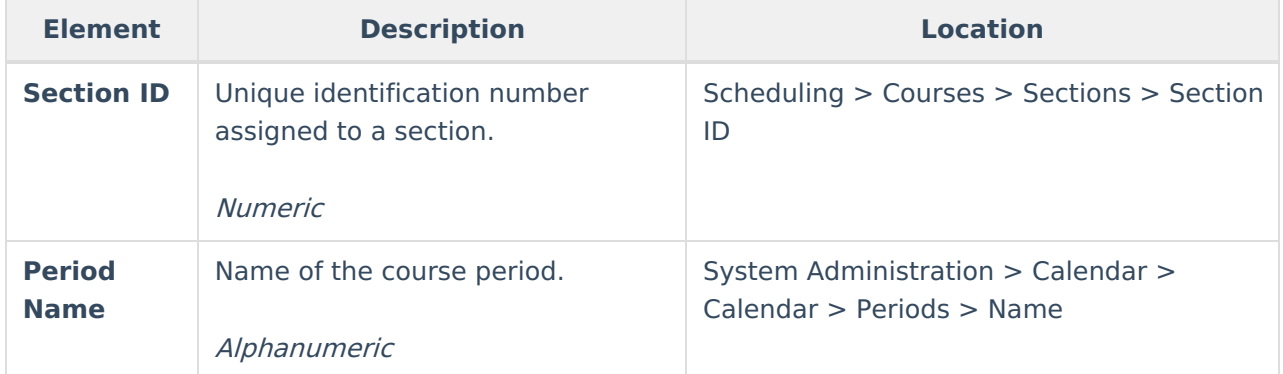

#### **Extract Layout**

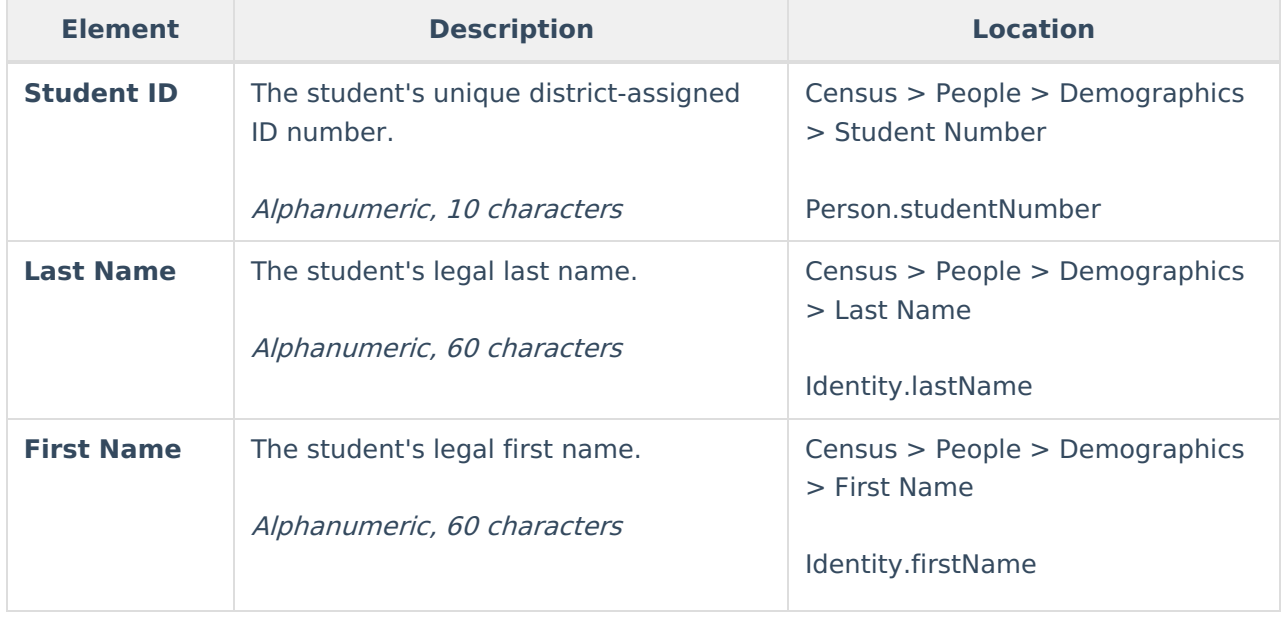

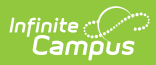

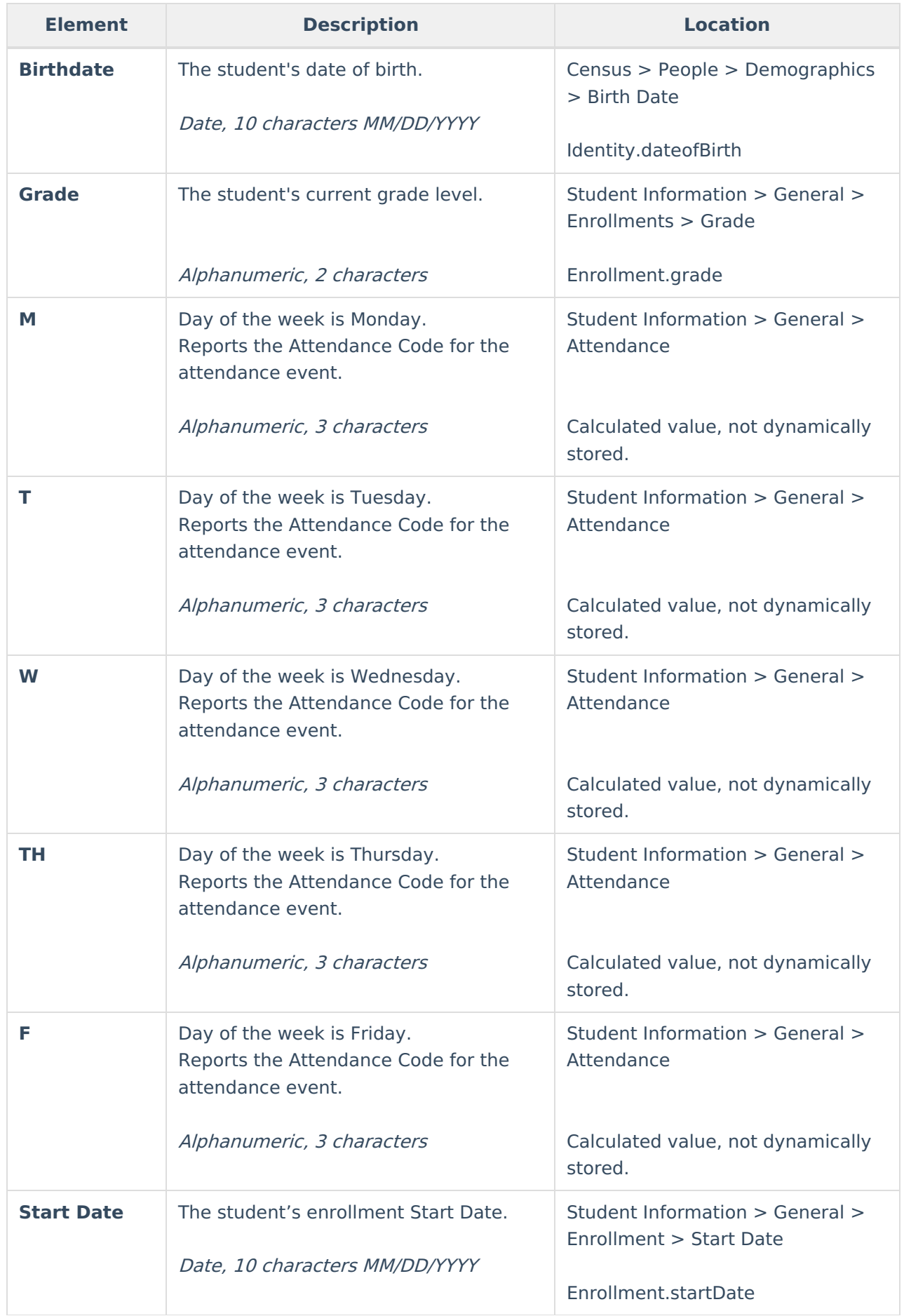

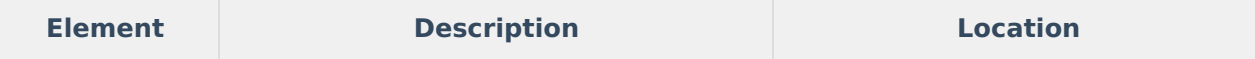

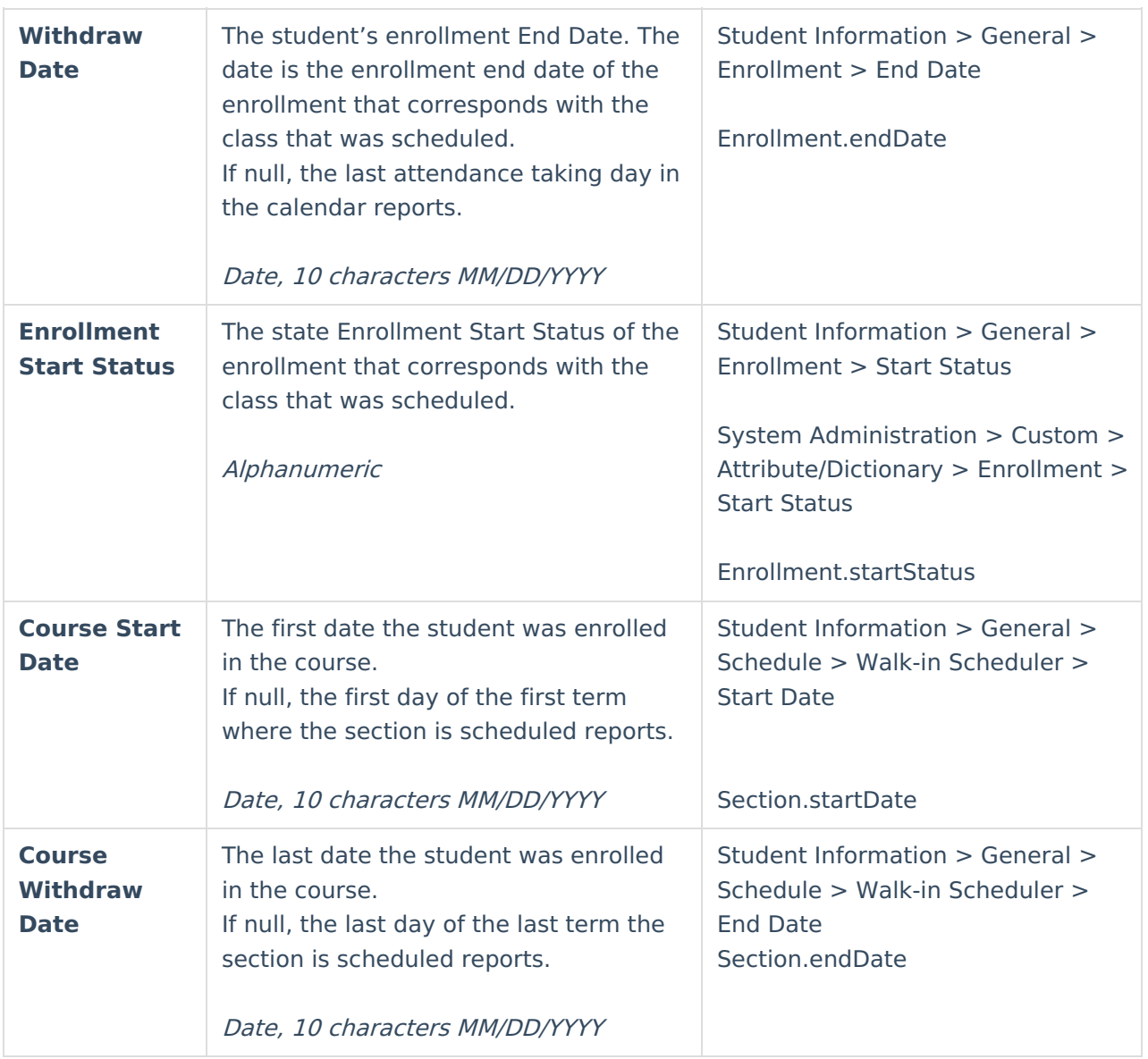